## NICE WEB申請システムの利用者登録の手順について

1.当センターホームページトップ画面(http://www.sjkc.or.jp/)の [ NICE ] ボタンをクリックしてください。

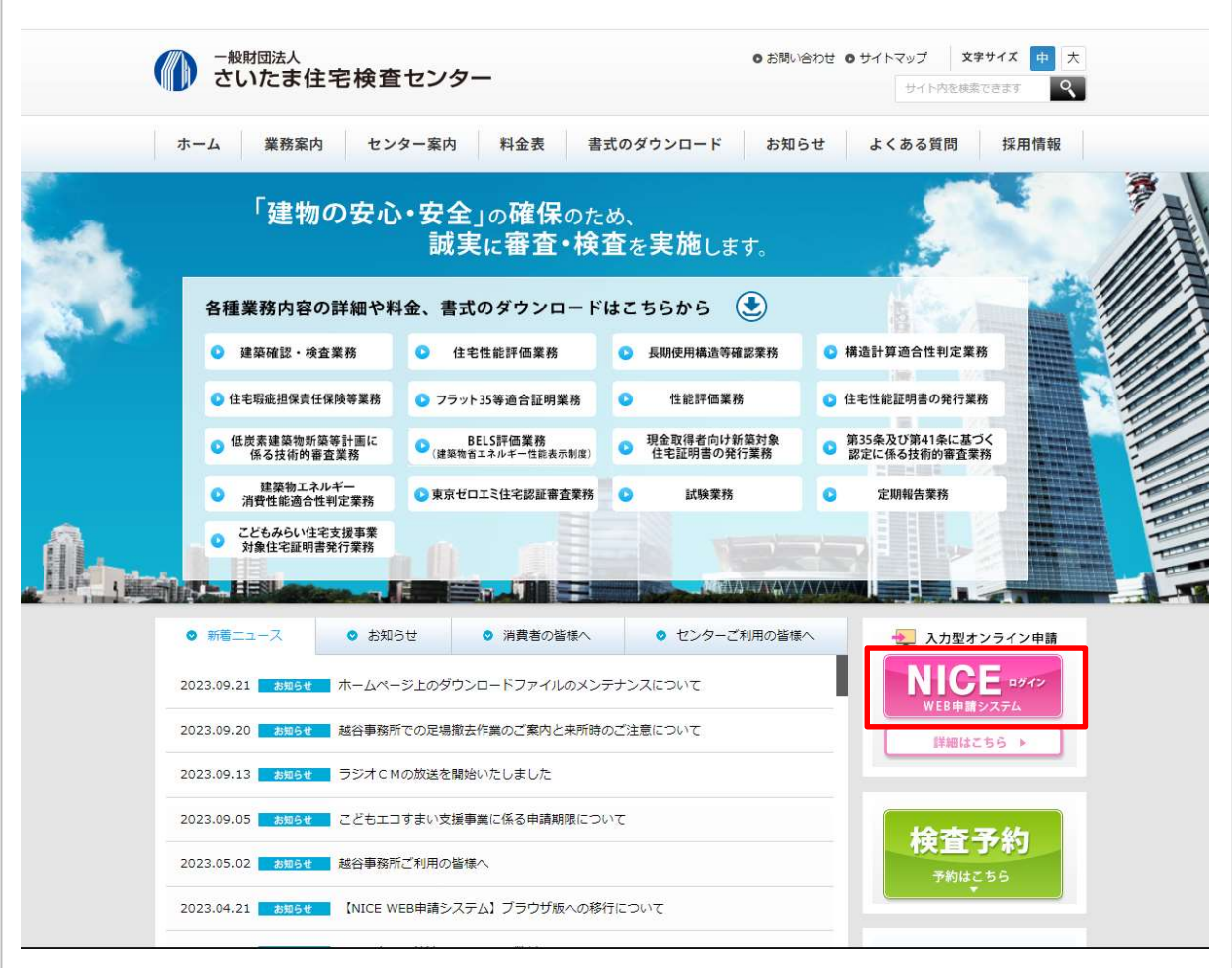

2.①NICE WEB申請システムのログイン画面が表示されますので、 [ 新規登録 ] をクリックしてください。 ②情報入力画面が表示されますので、必要事項を入力し、 [ 登録内容の確認 ] をクリックしてください。

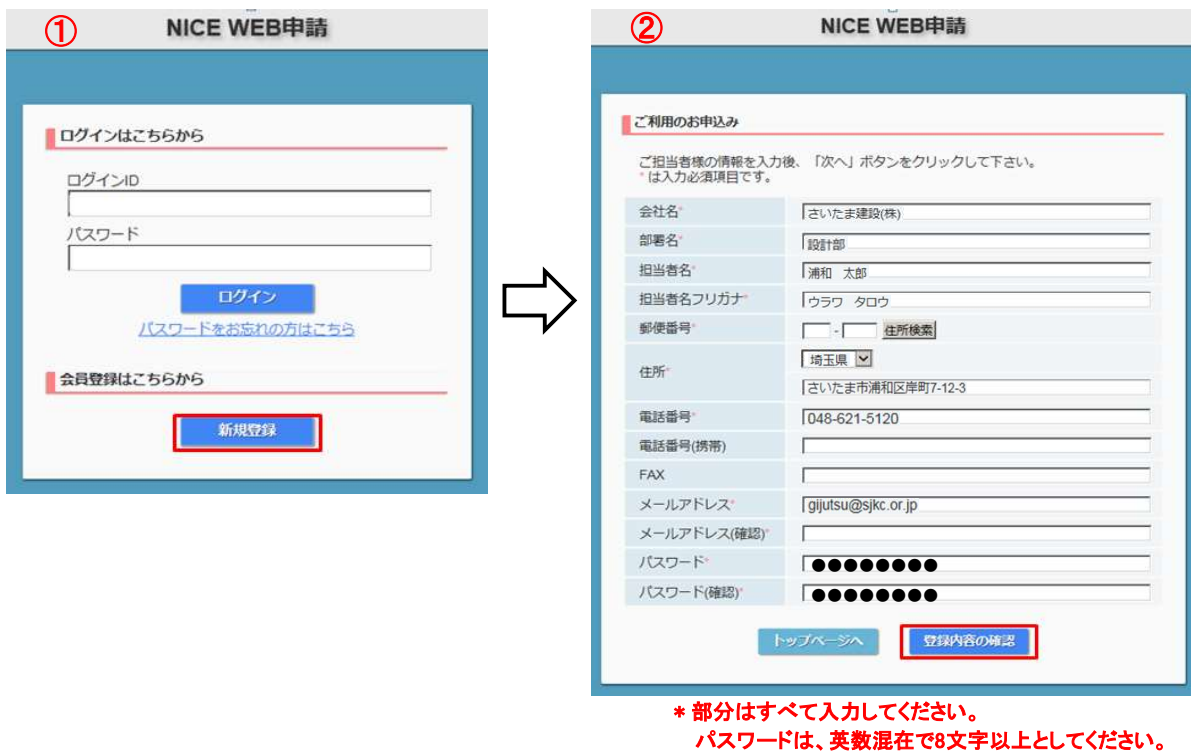

3. [ お申込み内容の確認 ] が表示されますので、内容をご確認いただき、「登録 ] をクリックしてください。

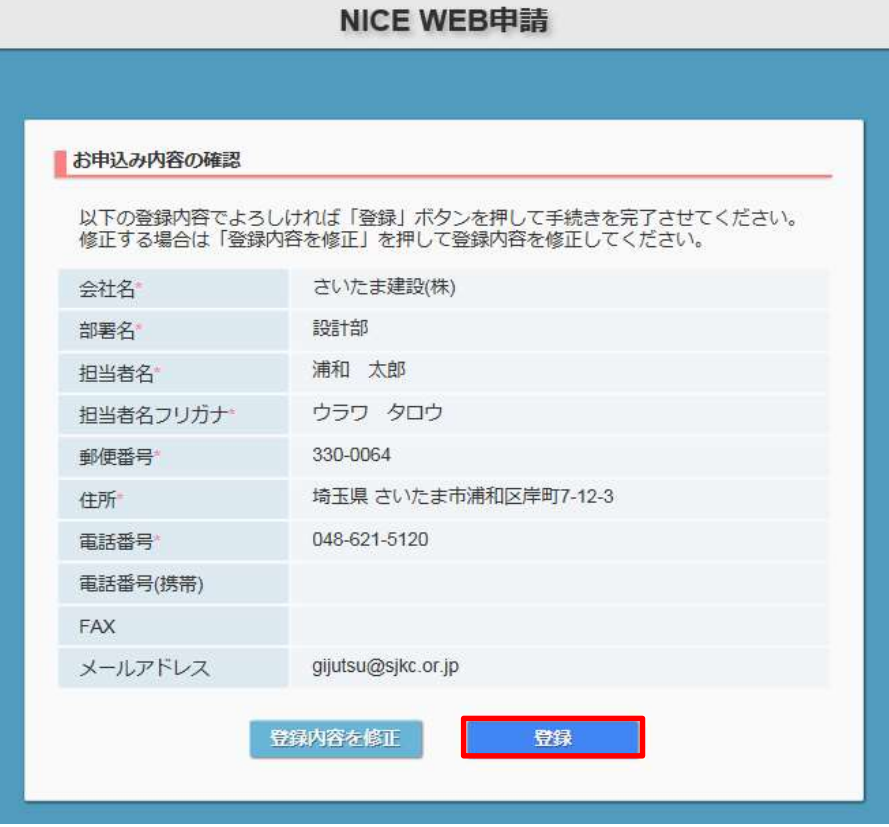

4.以上で利用者登録の作業は終了です。

 当センターの技術管理部 業務企画課にて承認させていただきましたあと、メールにてIDをご連絡差し 上げます。

 メールにてご連絡させていただきましたIDと、上記2②の際にご指定いただきましたパスワードにより、 NICEにログインしてください。

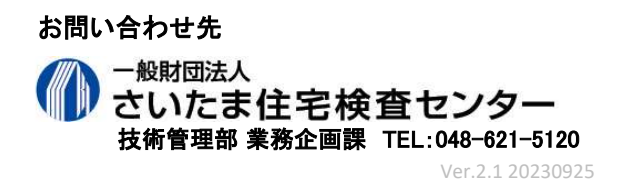